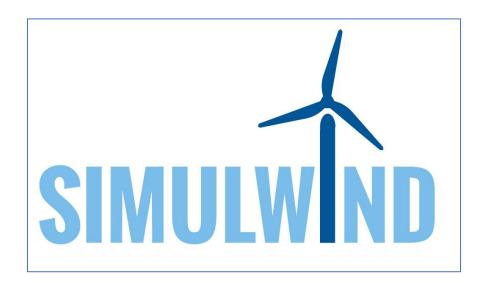

**SIMULWIND:** maintenance **SIMUL**ator for the sustainability of European **WIND** farms

Project no 2017-1-DE02-KA202-004261

## IO3: WIND SIMULATOR "New practice instructions"

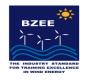

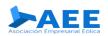

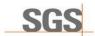

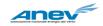

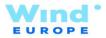

The European Commission support for the production of this publication does not constitute an endorsement of the contents which reflects the views only of the authors, and the Commission cannot be held responsible for any use which may be made of the information contained therein.

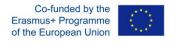

## **GUIDE TO CARRY OUT A NEW PRACTICE**

New practice: name, initial info, save. (active practice check)

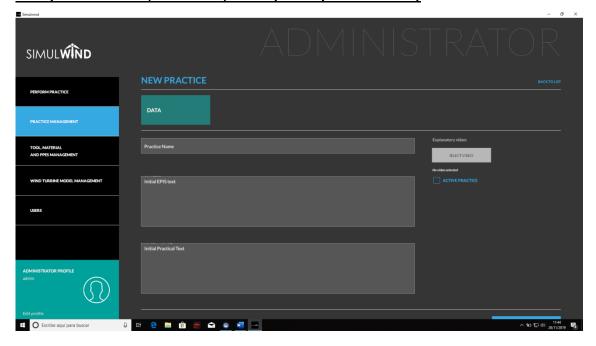

In practice managemente can be edited

To add the elements: tools, materials, PPEs is specified if they are necessary to leave the maintenance room.

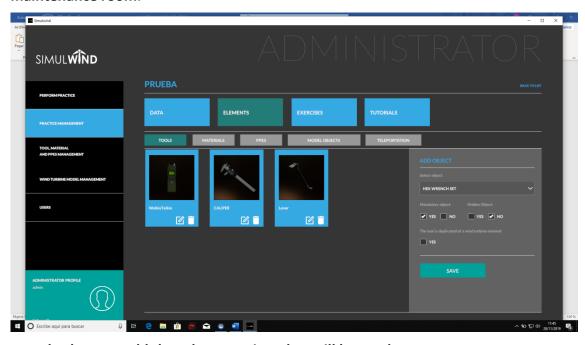

You also have to add the teleport points that will be used

To add the things you have to select them in the menu on the right and give them to "save"

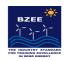

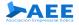

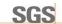

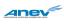

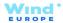

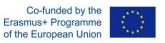

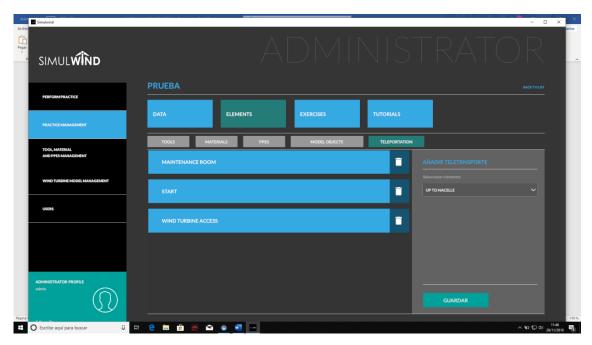

To add model objects of the turbine you have to enter wind turbine model management and make the objects that we want dynamic

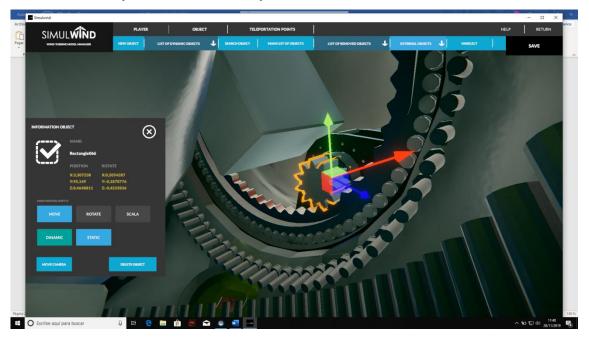

In order to be clicked you have to have the object screen open

In case you cannot click you have to search them manually using the name that appears in the blender 3D model

Once dynamic facts you have to save and exit the application, when you reopen it and enter practice management they should appear in the list of model objects and can be added to elements.

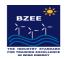

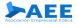

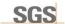

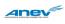

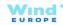

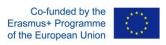

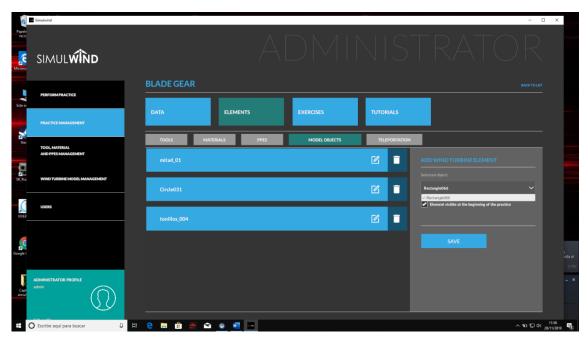

To do the steps: you do a new exercise, you give it a name and info

Once done you can edit and add the steps

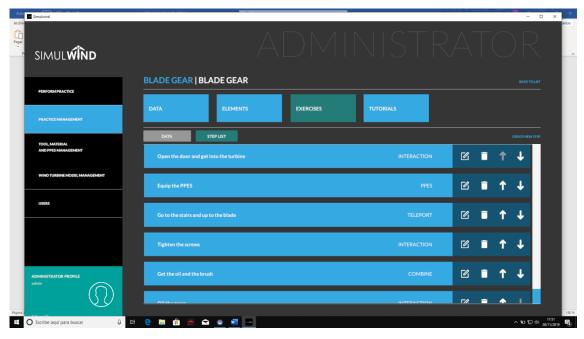

## Things to keep in mind:

 -To make a model object have to be touched with a tool you have to check the box to repeat action with objects, although it will only be done with 1

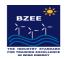

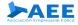

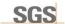

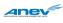

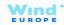

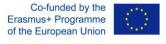

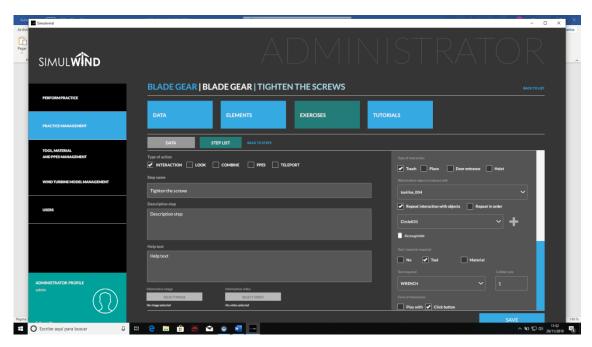

• -For a tool can be combined with a material you have to go to the general list of items and check the box of combinable.

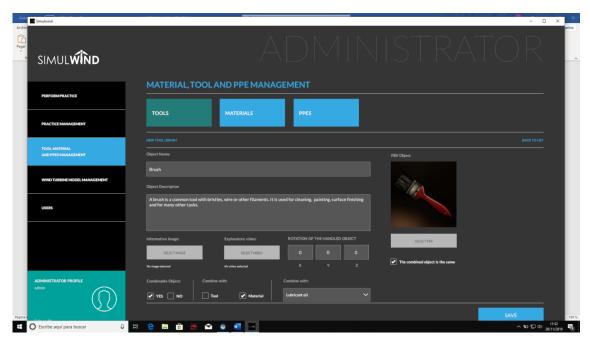

• In the part of the blades there is no floor and it is not possible to move during those steps

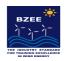

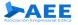

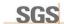

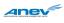

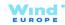

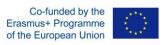

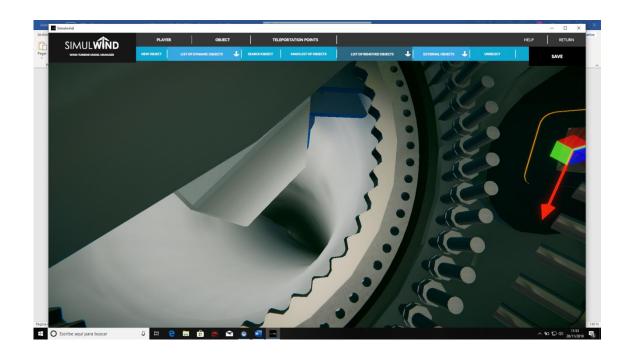

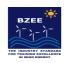

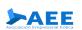

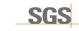

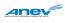

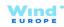

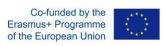